## ShineCue 多媒體翻頁電子書

## 分享社群網站使用手冊 Book 2

嘉義市教育網路中心編輯 V1.03 2011.04.22

一、註冊

註冊手續共分三大步驟

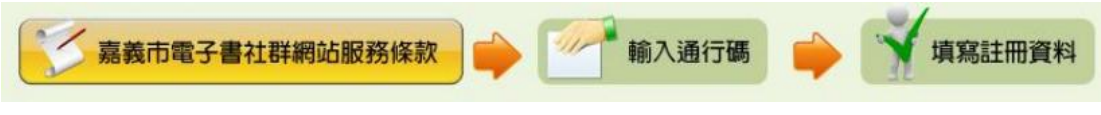

第一步:請點選左方的『註冊』

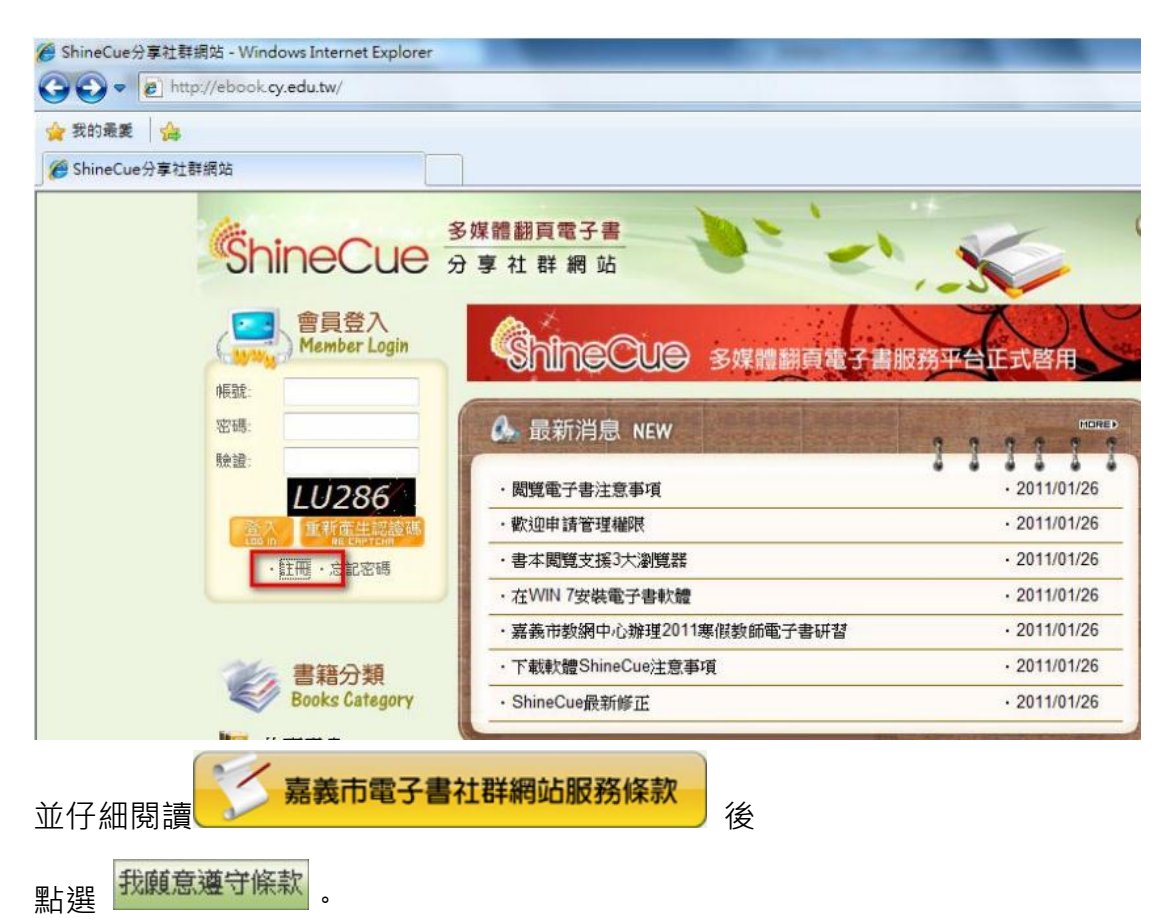

第二步:

網站會員共分三種等級

1. 教職員

2. 學生

3. 社區人士(僅提供閱讀權限)

其中教職員與學生權限註冊需要輸入通行碼,通行碼的取得請洽貴校電

子書網站管理者。

註冊教職員、學生帳號:

|輸入您取得的通行碼 ||総證通行碼 ||<br>|輸入您取得的通行碼後,點選 <sup>||</sup>||総證通行碼 ||<sub>||</sub>臉證無誤後,點選下一步

註冊社區人士帳號:

不需填寫通行碼,直接點選 <sup>我沒有通行碼</sup>,繼續下一步註冊

提醒:您可於註冊後在個人基本資料修改處填入通行碼提昇權限

第三步:依規定逐項填入相關訊息

- 1. 真實姓名 :(不會公開)
- 2. 暱稱 :對外公開的名稱
- 3. 登入帳號 :登入用帳號

(請點 <sup>檢查</sup>來檢查帳號是否重複)

4. 密碼 :您要使用的密碼

(請設定 8 碼以上並包含英文數字)

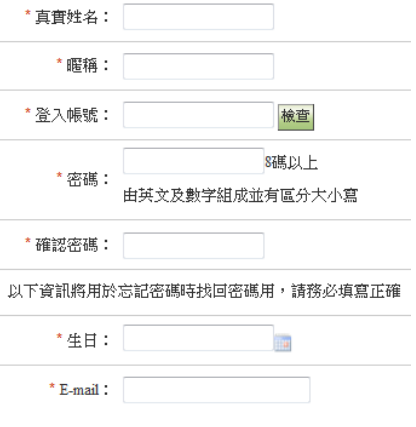

- 5. 確認密碼 :再次輸入密碼
- 6. 生日 :您的生日
- 7. E-mail :您的電子郵件

點選<sup>確定</sup>即可完成您的註冊手續!

## 二、上傳電子書

當您完成電子書並成功匯出後,可以將成品上傳於分享社群網站,請登入後點選 網頁左邊的『上傳電子書』

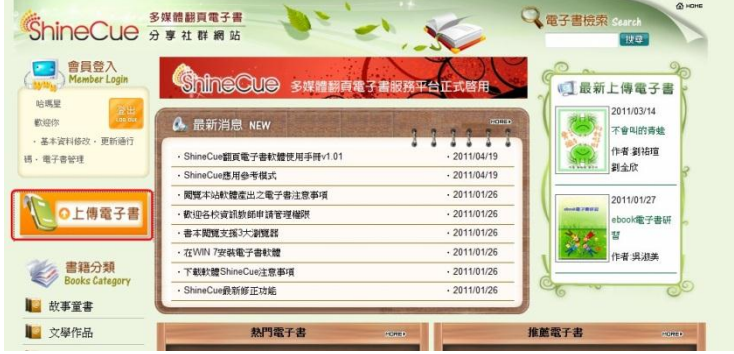

- 1. 點選瀏覽找到您成書後生成的 ZIP 檔案
- 2. 點選上傳
- 3. 上傳後會自動將您編輯電子書時所填入之書名、作者、大綱、簡介

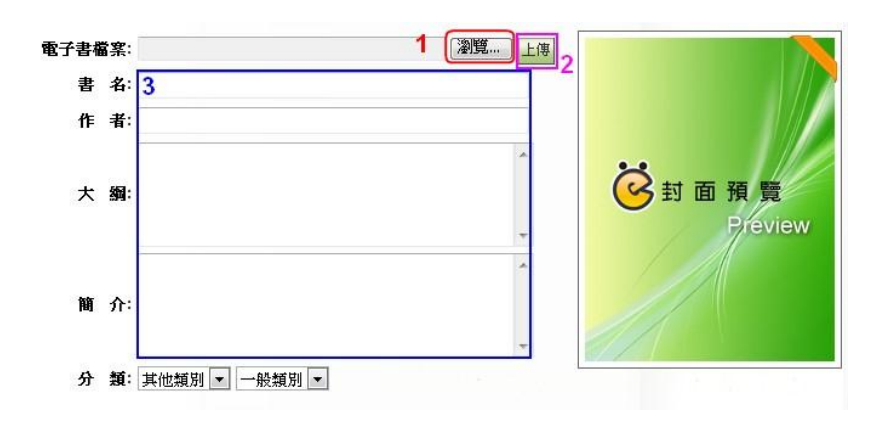

,如果成書時沒有填寫也可以在上傳後進行修改補充

4. 選擇電子書對應類別

提醒:選擇正確的類別有利於電子書的推廣分享

5. 確定資料都已正確後點選<mark>確認上傳</mark>

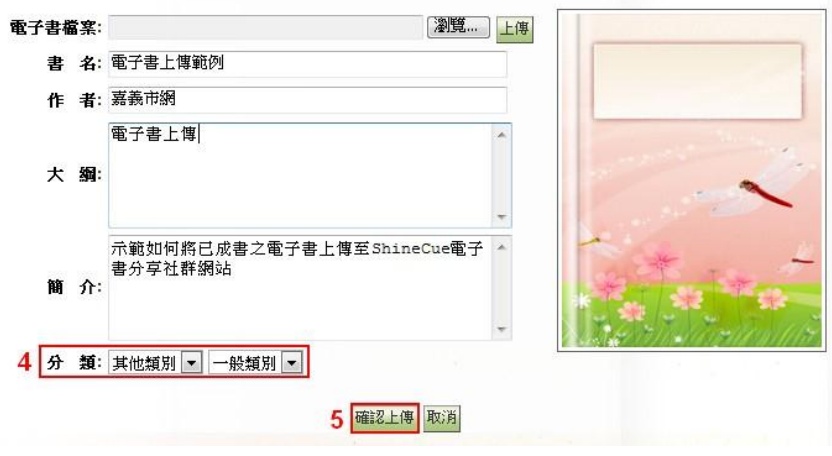

三、電子書與個人資料管理

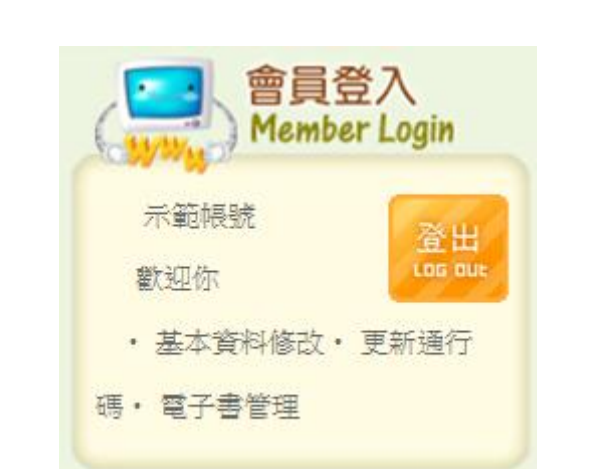

所有的使用者於登入後,於左方工具列會有您的登入相關訊息與工具列

- 基本資料修改:修改或調整個人資料、密碼、電子郵件等,方便找回密碼。
- 更新通行碼 :不論是社區人士要輸入通行碼提昇權限,或是使用者換學校 要變更所屬學校,皆可以在這裡進行。
- 電子書管理 :在此項目下,可以針對自己所上傳的電子書進行管理。

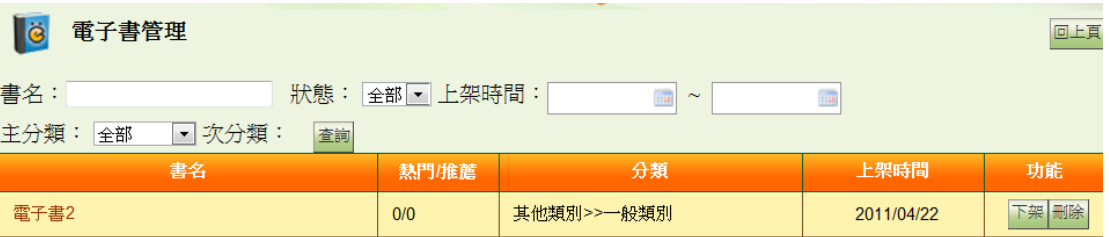

- 下架 :將電子書由前台移除,其他人將無法由前台再看到該本書,作 者仍可透過電子書管理介面進行閱讀。
- <del>剛除</del><br>:將電子書直接刪除,不論前台或後台都無法在看到該本書,此 動作無法復原。
- 上架<br>:將已下架之電子書重新上架供閱讀。

祝您使用愉快!

ShineCue 軟體與網站諮詢窗口:

電話:05-2715325#11

電子郵件: [skele@mail.cy.edu.tw](mailto:skele@mail.cy.edu.tw) 陳宗儀老師.